### **ORCID: руководство для сотрудников НИУ ВШЭ**

ORCID (Open Researcher and Contributor ID) - Уникальный код из 16 цифр, присваиваемый ученому для однозначной идентификации его произведений и результатов. ORCID призван решить проблему надежной привязки авторов к произведениям, возникающую в большинстве научноинформационных систем из-за совпадений имен и фамилий, смен фамилий (в т.ч. при вступлении в брак) и т.д. ORCID создан некоммерческим объединением ведущих игроков на рынке научной информации, включающим Elsevier, Thomson Reuters, IEEE, W3C, CrossRef, SSRN, MIT, ACM, CERN, Wellcome Trust и многих других. Первые номера были выданы ученым в 2012 году, на начало лета 2015 г. их получено более 1,3 миллиона. Интеграция с ORCID внедрена ведущими издательствами и грантовыми фондами мира, а также базами Scopus и Web of Science. Идентификаторы из этих двух баз рекомендуется привязать к ORCID, об этом рассказывается в соответствующих инструкциях. Высшая школа экономики выбрала ORCID в качестве основного идентификатора для всех своих сотрудников, занятых исследовательской работой.

#### Регистрация в системе ORCID

### Зайдите на сайт ORCID:http://orcid.org/.

Выберите язык интерфейса. Панель выбора языка находится в правом верхнем углу экрана. Зарегистрируйтесь и получите ORCID ID: Нажмите на вкладку Регистрация, расположенную в верхней части экрана, затем выберите опцию Зарегистрироваться и

# получить ORCID ID.

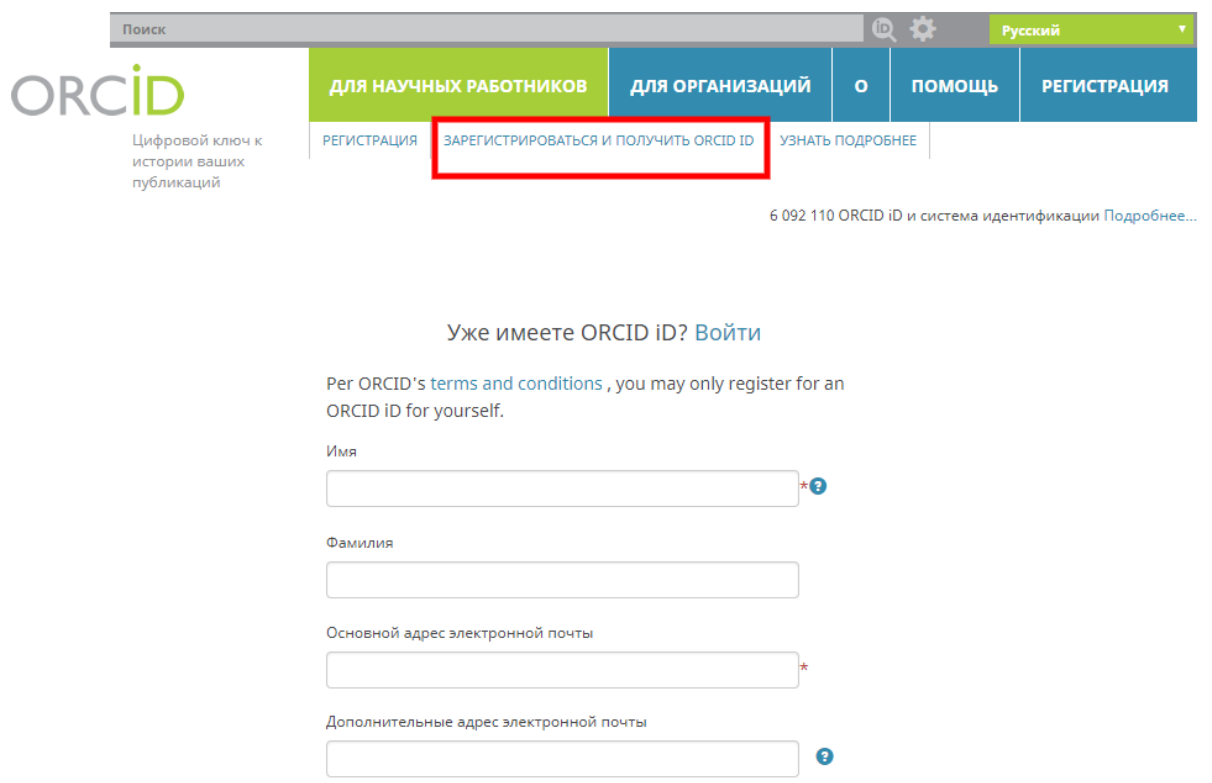

Введите данные о себе. Имя и фамилия вводятся латиницей. Установите настройки приватности: (Публичный доступ: информация будет доступна всем посетителям сайта ORCID:

Ограниченный доступ: информация будет доступна только указанным Вами пользователям; Приватный доступ: информация будет доступна только Вам).

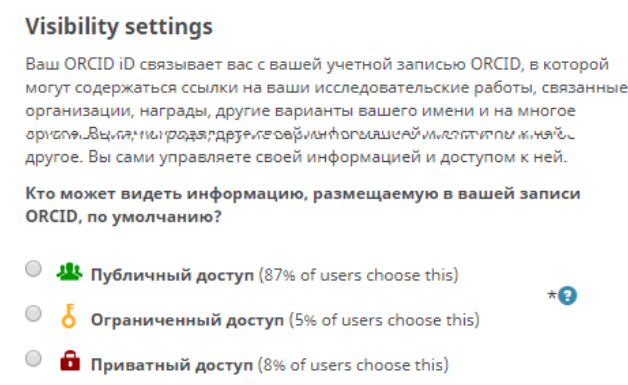

Вы можете изменить настройки приватности в любое время. Поставьте галочку рядом с Условиям и пользования Нажмите **Зарегистрироваться**.

После регистрации Вам нужно будет подтвердить адрес электронной почты.

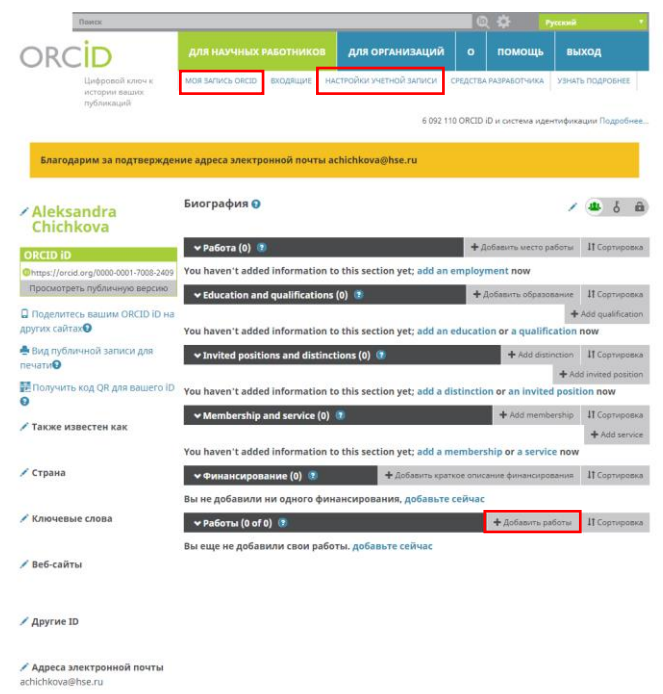

Во вкладке **Для научных сотрудников**, расположенной в верхней части экрана,

выберите **Настройки учетной записи**. Здесь Вы сможете менять настройки своего профиля: напри мер, заблокировать его, добавить или изменить адрес электронной почты, изменить пароль и т.д. Выбрав вкладку **Моя запись ORCID**, которая находится рядом с **Настройками учетной записи**, Вы с можете обновить персональную информацию, добавить сведения об образовании, месте работы и прочее.

# **Добавление публикаций**

Чтобы соединить свою учётную запись ORCID с базами данных Web of Science (ResearcherID) и Scopus, на странице с личными данными выберите раздел **Работы**. Нажмите на надпись **Добави ть работы** и **Найти и связать**. После этого откроется окно Импорт работ.

Выберите название той базы данных, из которой Вы хотите импортировать свои публикации в ORCID и нажмите на Разрешить. После этого откроется о кно Wizard (это ORCID‐консультант), о работе с которым более подробно рассказывается в инструкциях, посвященных ResearcherID (Web of Science) и AuthorID (Scopus).

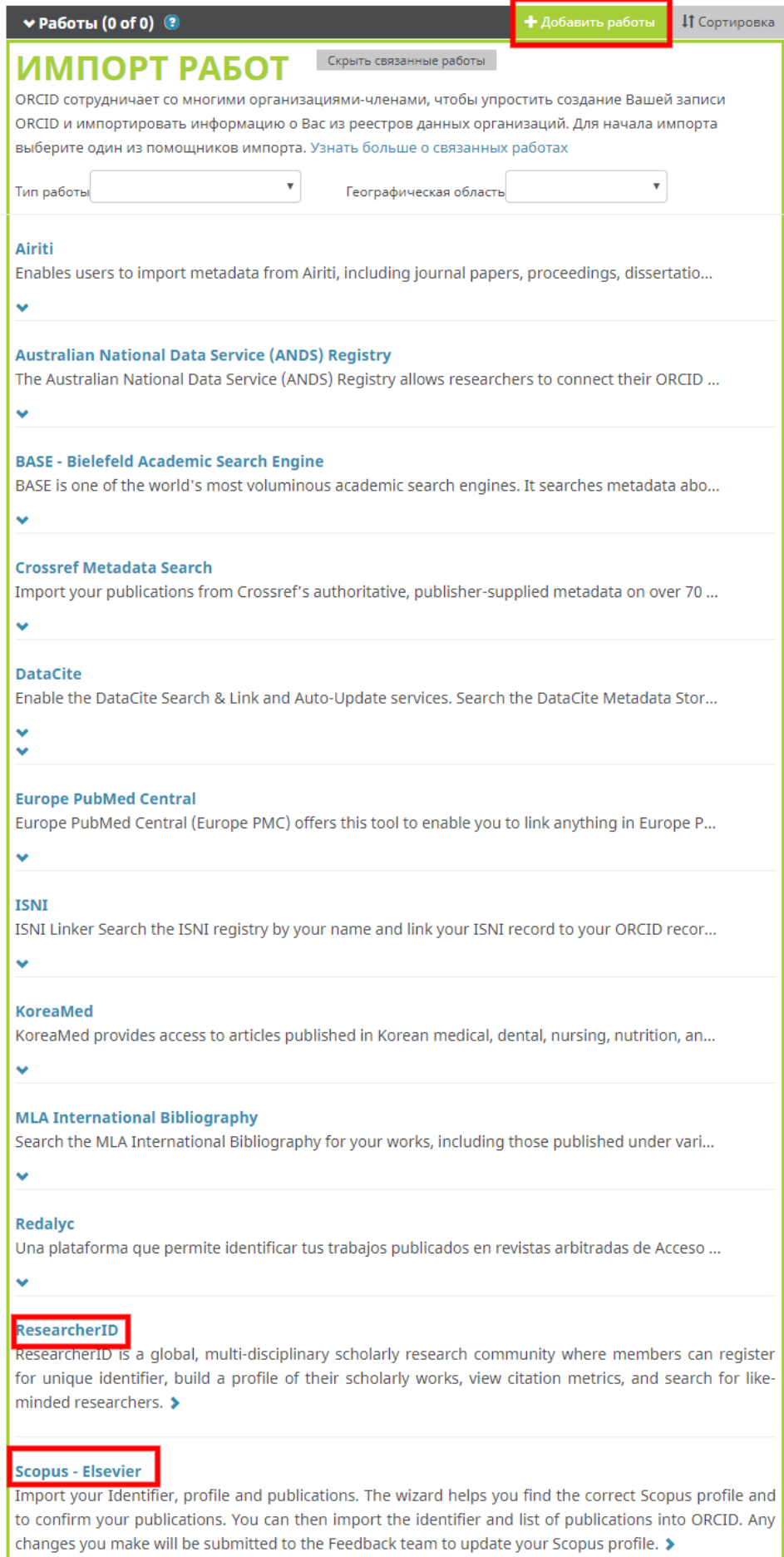

#### Будьте внимательны: в окне Импорт работ Web of Science обозначена как ResearcherID.

*Примечание: Также Вы можете загрузить свои публикации в ORCID, авторизовавшись в Scopus и Web of Science. О том, как это сделать, рассказывается во второй и третьей частях нашего руководства.*

Добавление публикаций вручную, на странице с личными данными выберите раздел **Работы**. В расположенном в правой части экрана выпадающем меню **Добавить работы** выберите опцию Связать вручную. После чего откроется окно **Добавить работу**. Введите данные о публикации, которую Вы хотите добавить. Все данные вводятся латиницей. Нажмите **Добавить в список**.

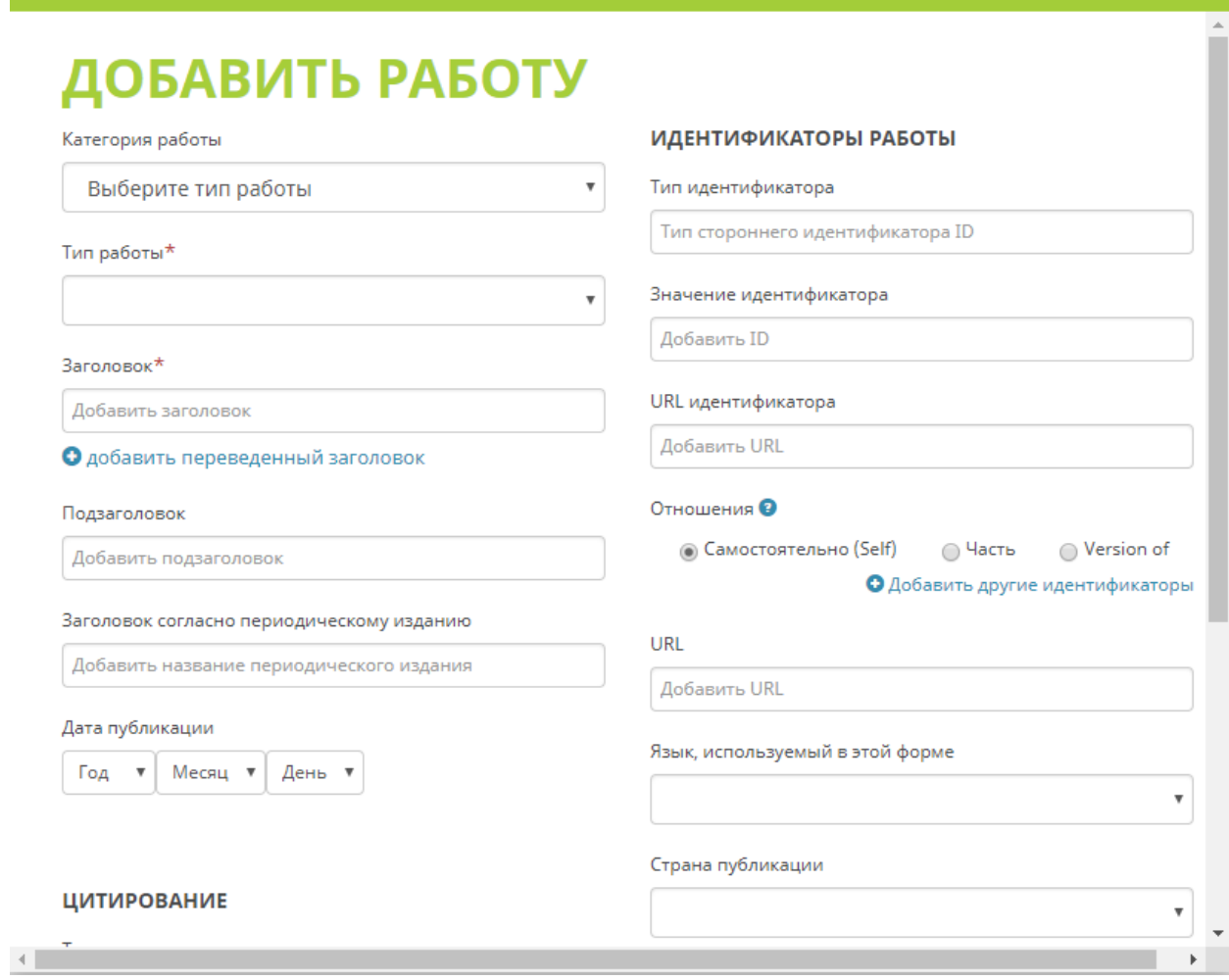

*Примечание: Прежде чем добавить свою публикацию вручную, убедитесь, что ее нет в Scopus и Web of Science. Если работа есть хотя бы в одной из этих баз, импортируйте свои публикации способом, описанным выше в разделе «Как добавлять публикации».*

Чтобы удалить публикацию, нужно нажать на значок корзины, изображенный рядом с названием статьи в разделе **Работы**.

# **Полезные ссылки:**

- ORCID:<http://orcid.org/help>
- Страничка электронных ресурсов НИУ ВШЭ: <https://library.hse.ru/e-resources>
- Тренинг Web of Science ResearcherID & ORCID: <https://www.youtube.com/watch?v=MF9pvCHxQt8>
- Тренинг Web of Science: поиск по автору и ResearcherID: <http://www.youtube.com/watch?t=234&v=NzleJa0SG14>
- Тренинг Scopus "ORCID and Scopus: Manage your author profile": <https://www.youtube.com/watch?v=UJBq0f0Qnrs>